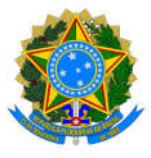

## **Tutorial**

# Registro de frequência

## Programa de Gestão e Desempenho - PGD

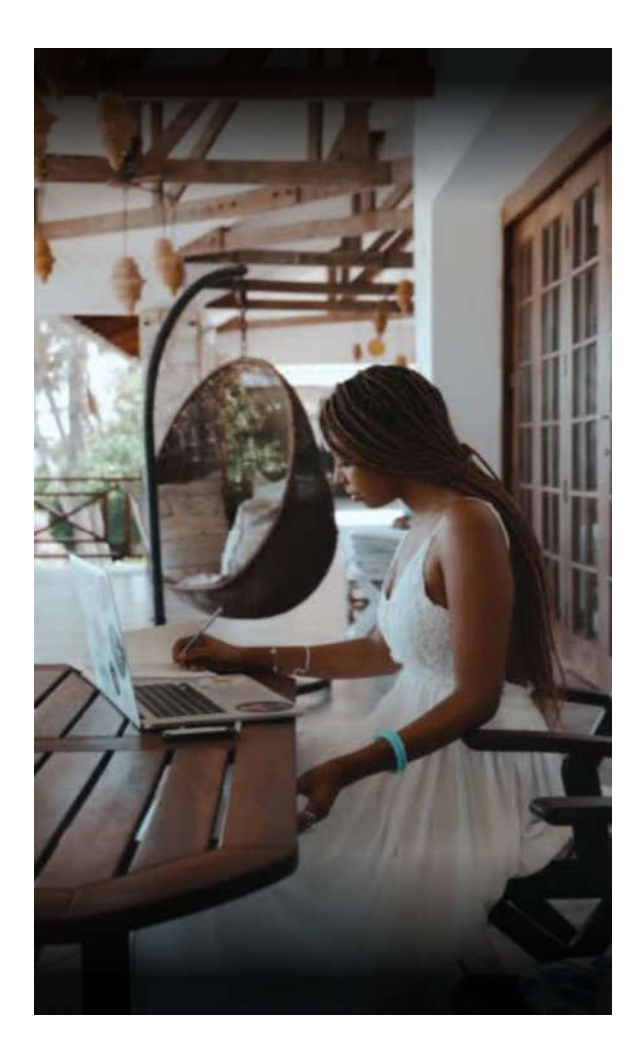

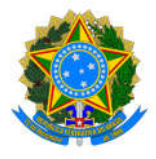

#### **Informações Gerais**

O Sistema de Registro Eletrônico de Frequência (SREF) não é apenas um sistema de registro de ponto, mas também o sistema que emite o boletim de frequência do setor, compila as informações para processamento da folha de pagamento e insere os dados na ficha funcional do servidor.

Para os servidores que participam do Programa de Gestão e Desempenho - PGD, as ocorrências de frequência (férias, licenças, afastamentos e ausências previstas em lei) devem ser informadas no SREF, pois o SISGP, sistema de registro das informações do PGD, não armazena, nem gera os relatórios necessários ao processamento da frequência do servidor.

Por essa razão, no SREF:

- i. Os horários de trabalhos dos participantes do PGD devem ser encerrados pela chefia imediata.
- ii. Devem ser cadastrados novos horários de trabalho de acordo com a modalidade/regime de execução.
- iii. Nos dias úteis, o agente público que cumprir **toda a jornada diária** em teletrabalho deve registrar em **Incluir ocorrência de frequência** a ocorrência de teletrabalho correspondente:
	- Teletrabalho Exterior Programa de Gestão e Desempenho;
	- Teletrabalho Integral Programa de Gestão e Desempenho;
	- Teletrabalho Parcial Programa de Gestão e Desempenho.
- iv. Nos dias úteis que o agente público cumprir sua jornada em **trabalho presencial**, seja parte do dia, ou na totalidade da jornada diária, deve registrar a hora realizada em **Incluir hora em PGD/Hora realizada presencialmente**.
- v. Nos dias úteis que o agente público cumprir **parte da sua jornada diária** em **teletrabalho**, a hora realizada nessa modalidade deve ser registrada em **Incluir hora em PGD/Hora em teletrabalho parcial**.
- vi. O sistema vai mostrar a quantidade de horas realizadas em teletrabalho e presencialmente. As hoas realizadas presencialmente serão demonstradas em **Total realizado** e as horas realizadas em teletrabalho serão demonstradas em **Total em Teletrabalho**.

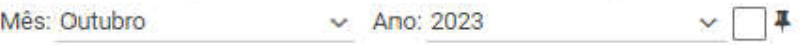

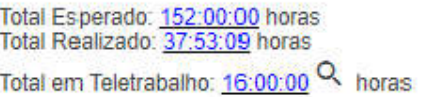

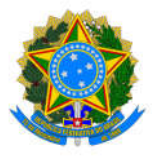

#### **1. Encerrar o tipo de horário de trabalho vigente (CHEFIA)**

A chefia deve encerrar o horário vigente para cadastrar o novo tipo de horário. Na tela inicial, selecione em **"Servidores"** o servidor que terá os dados alterados. Em seguida, selecione **Opções/Consulta/Dados do servidor**.

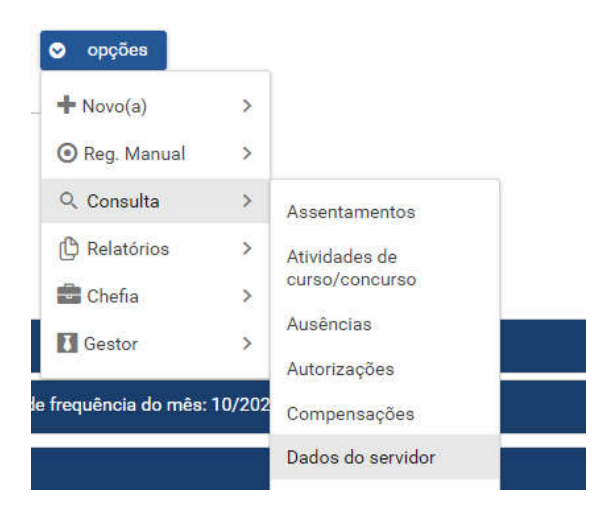

Na tela seguinte, clique a **LUPA**.

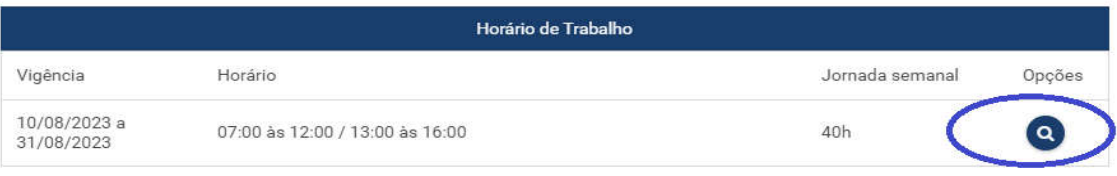

Selecione Editar, altere a data de término de vigência para o dia anterior ao início de execução do primeiro plano de trabalho do servidor.

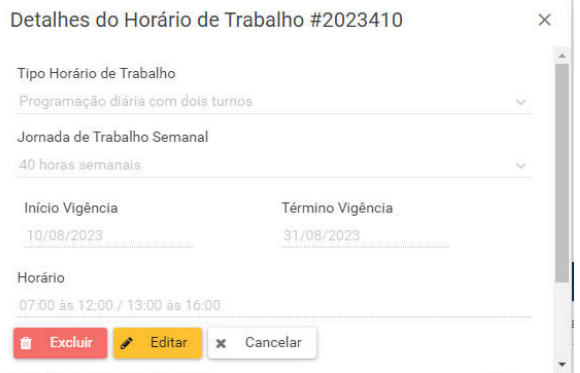

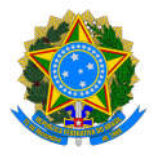

#### **2. Incluir o novo tipo de horário de trabalho (CHEFIA)**

Observe que foram criados tipos diferentes de horário de trabalho para os participantes do PGD:

Teletrabalho Exterior - PGD

Teletrabalho Integral - PGD

Teletrabalho Parcial - PGD

Teletrabalho Integral - PGD - Horário Especial - Servidor portador de deficiência Art. 98 § 2º da Lei nº 8.112/1990

Teletrabalho Parcial - PGD - Horário Especial - Servidor portador de deficiência Art. 98 § 2º da Lei nº 8.112/1990

Teletrabalho Integral - PGD - Horário Especial - Servidor que tem dependente com deficiência Art. 98 § 2º da Lei nº 8.112/1990 Teletrabalho Parcial - PGD - Horário Especial - Servidor que tem dependente com deficiência Art. 98 § 2º da Lei nº 8.112/1990

Para cadastrar o novo horário de trabalho, primeiro a chefia deve selecionar o servidor para, em seguida, escolher **Opções/Chefia/Incluir Horário de trabalho.**

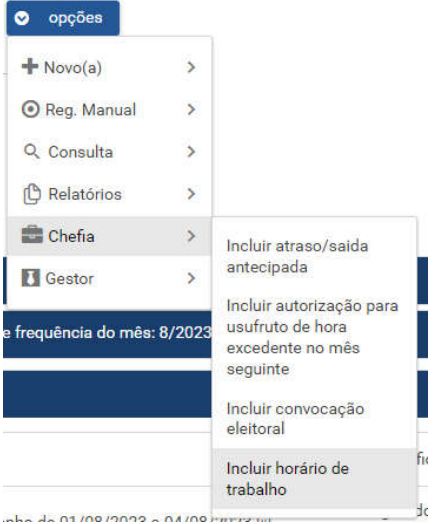

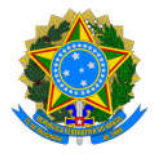

- Selecione o tipo de horário de trabalho, de acordo com a portaria individual de adesão ao PGD.
- Informe a jornada semanal do servidor.
- Informe a data de início da vigência de acordo com a data inicial de execução do PGD e data de término.
- Preencha os horários de entrada e de saída, de acordo com o horário de disponibilidade informado no Plano individual do servidor e clique em "Salvar horário".

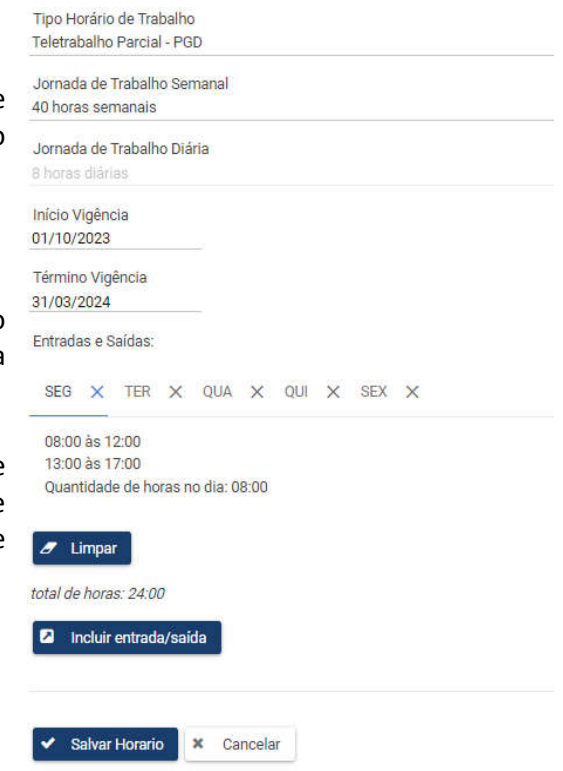

**3. Registrar as ocorrências de frequência e hora realizada (servidor ou chefia):** 

Nos dias úteis em **teletrabalho na totalidade da jornada diária**, será necessário inserir a ocorrência de **Teletrabalho**.

Na tela inicial, selecione **Opções/Novo/Ocorrência de frequência**.

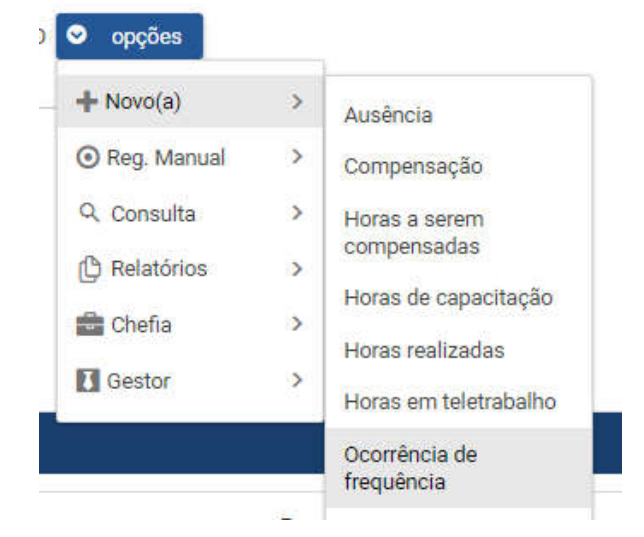

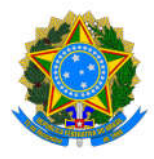

Selecione a modalidade de teletrabalho, a data de início e fim e inclua em Observação a portaria de autorização individual.

A ocorrência poderá ser inserida por período, desde que todos os dias sejam úteis.

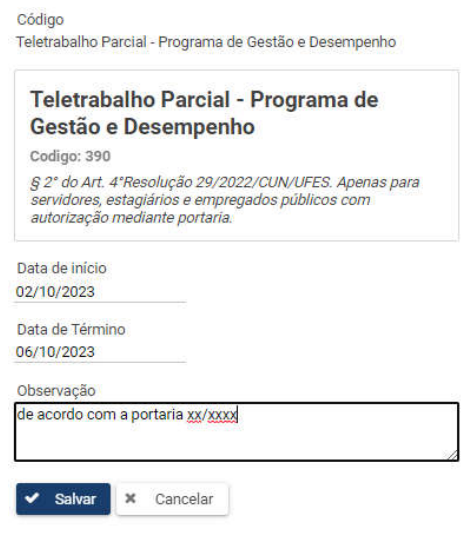

Nos dias úteis em **teletrabalho em parte do turno da jornada diária**, primeiro registre as horas realizadas em teletrabalho parcial e, em seguida, registre as horas realizadas em Trabalho presencial.

Registre as horas realizadas em teletrabalho parcial em **Opções/Novo/Horas em PGD**.

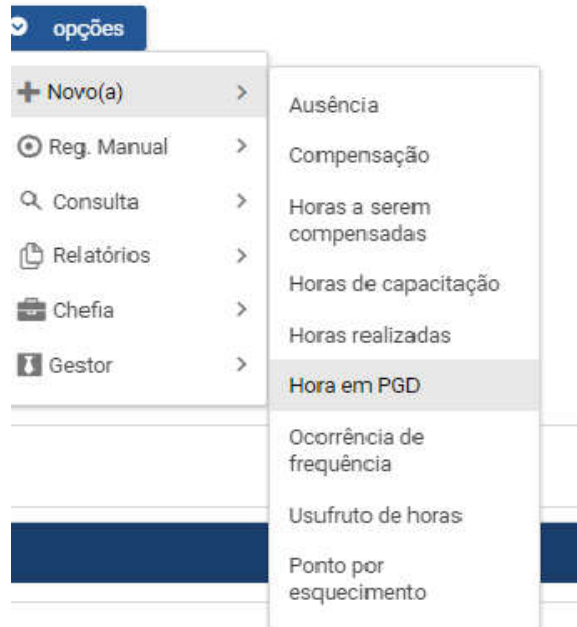

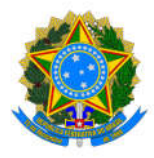

Selecione **"Hora em teletrabalho parcial"**, informe o dia, hora de início e fim, de acordo com o horário de disponibilidade.

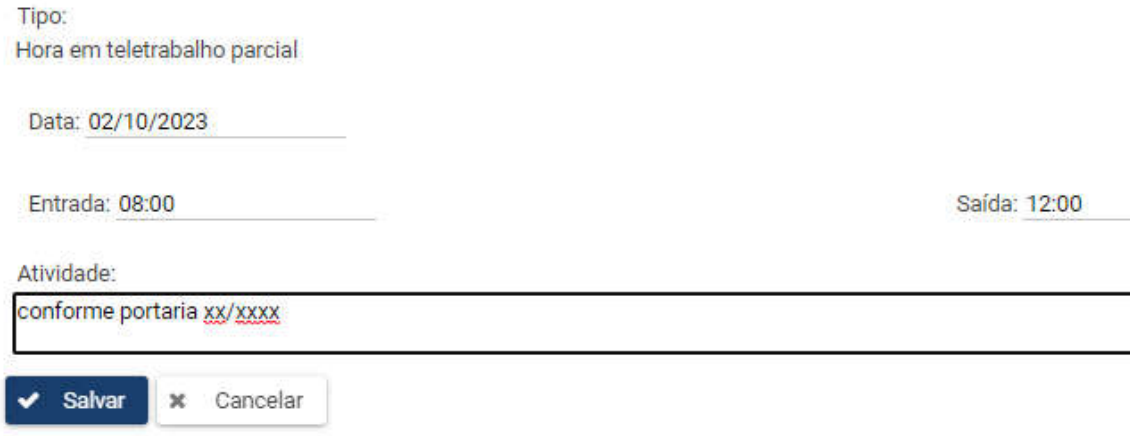

Em seguida, registre as horas realizadas em trabalho presencial.

Para registros dos dias em **trabalho presencial, seja em parte da jornada diária ou jornada diári integral**, vá em **Opções/Novo/Horas em teletrabalho**.

Na tela seguinte, selecione **"Hora realizada presencialmente",** informe a data, entrada e saída.

Lembre-se de respeitar o horário de intervalo.

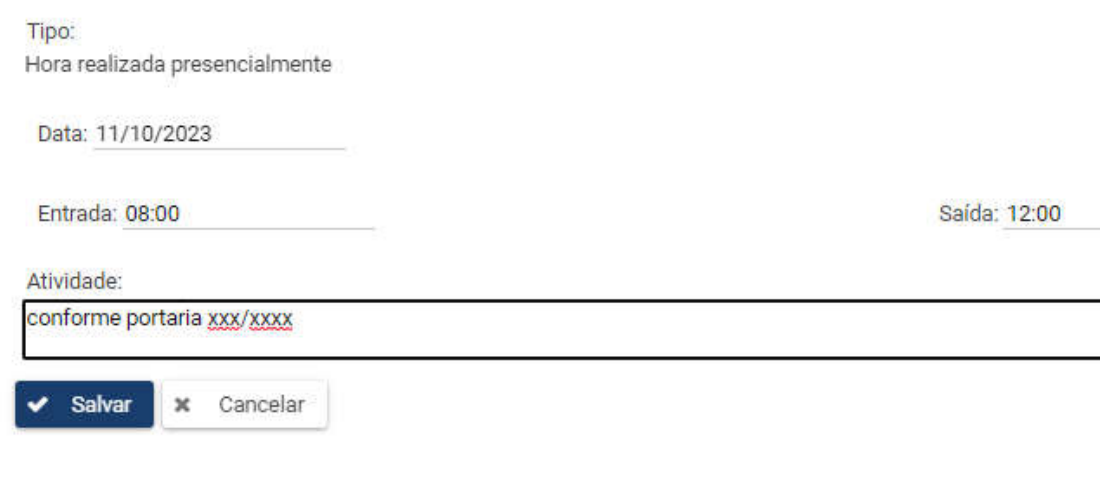